## **Wireless 3G Communication Solution**

1. Traits:

Using 3G router Modem Cheaper (users can choose Unicom WCDMS or Telecom EVDO) The third-party platform unnecessary Easy and reliable

System structure as shown in image 24-1 in below:

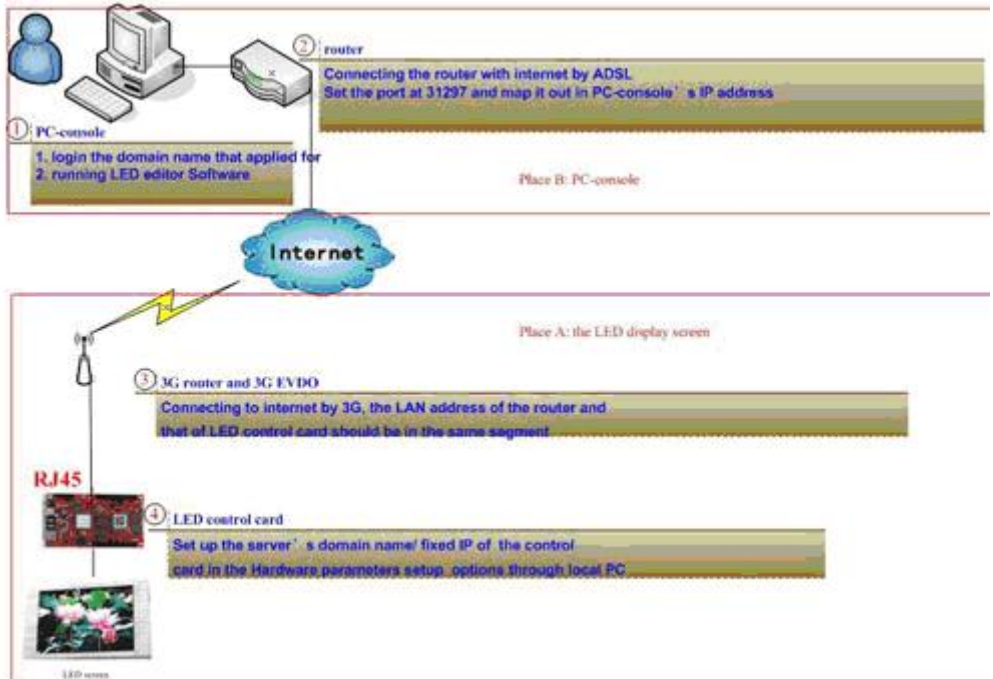

Figure 24-1

Communication theory introduction: LED control card will auto connect to the Led Editor service center running in remote PC-console through domain name parameter so as to building up a communication link.

2. For example: PC in place  $\bf{B}$  controls the screen in place  $\bf{A}$ Preparations: apply for a domain name (such as: alahover.gicp.net) from http://www.oray.com or other dynamic DSN websites.

Place A: LED screen; 4 a Xixun Company's M-series control card; 3 3G router, a 3G network card of Unicom WCDMS or Telecom EVDO.

Note: connecting 3G router with LED intelligent control card directly by cables, the two must be in same segment.

Place **B**: ① one PC; ② the 3G router connecting with internet.

2.1 Steps of building up a communication link, five steps are needed: Step 1: Configure relative hardware parameters of ④ LED control card in one PC installing Led Editor Software in Place A. Configuring PC server's IP address for the control card then running Led Editor Software, click "Options" on menu $\rightarrow$ Hardware Setup $\rightarrow$ input password 888, as shown in image 24-2 in below:

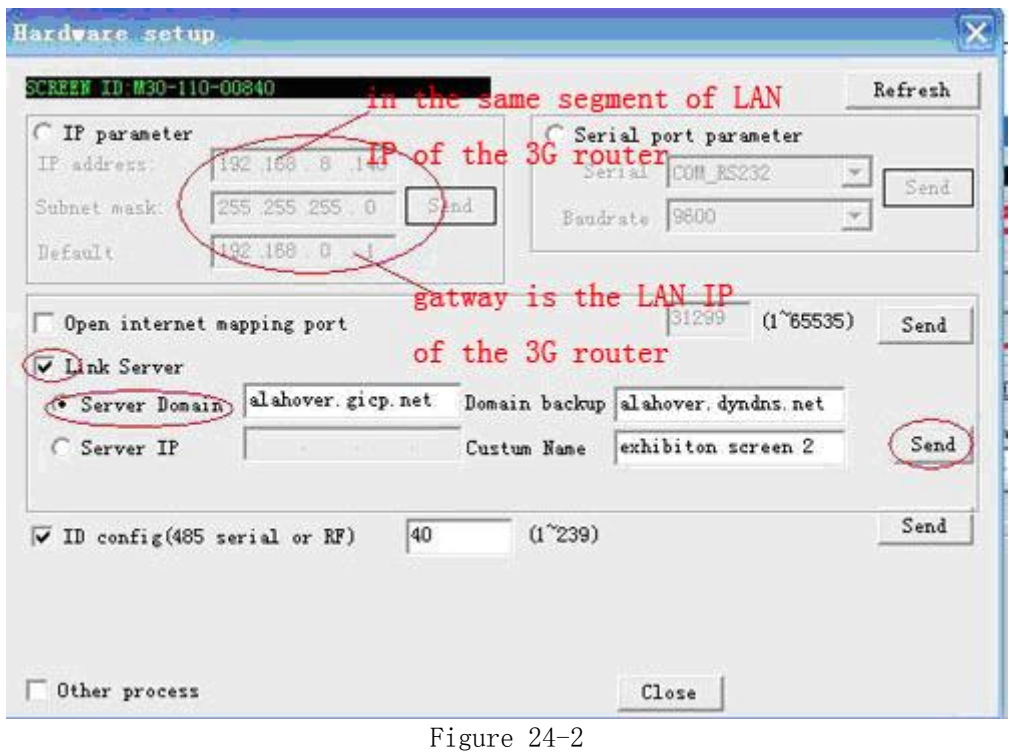

Note:

1. Users can apply for two domain names, a main one (such as alahover.gicp.net) and a spare one (such as alahover.dyndns.org). It is recommended that these two names belong to different domain name suppliers.

2. Screen mnemonic name helps users to remember and distinguish the screen which is controlled by the control card.

3. If the PC gets static IP then please select "Server IP" option and input the IP address directly.

After finishing above steps, please confirm that control card has connected with the router by cables.

Step 2: Set up forwarding rule in Router $\mathcal{D}$  configuration in place **B** Inputting router's LAN IP (such as 192.168.8.1) in ①PC Explorer then login. Sending data of port 31297 to  $QPC$  IP(such as 192.168.8.225), as shown in image 24-3 in below:

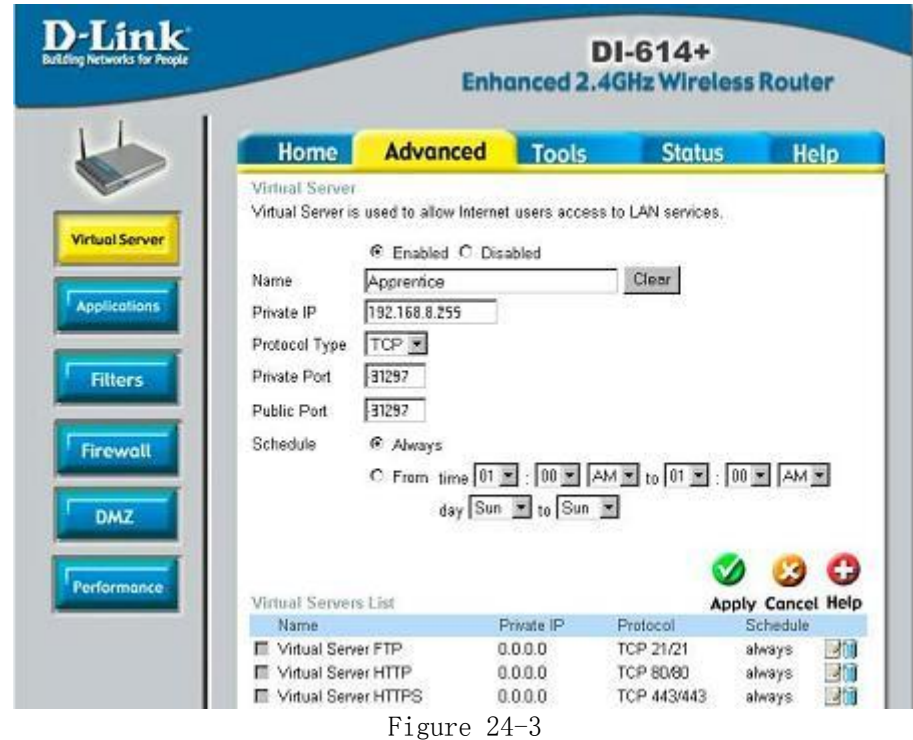

Note: This server port is 31297, a fixed value.

Step 3: Login the DN in place  $A$  (two methods, users can choose any one). Method 1: download Client Software in the ①PC then login the domain names (including main and spare DN), as shown in image 24-4 in below:

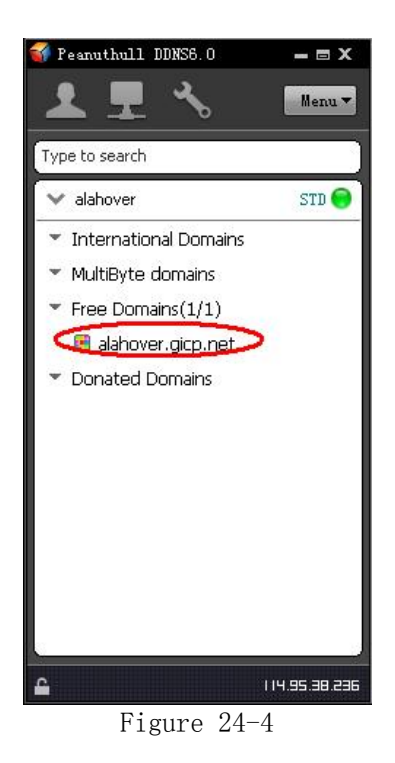

Method 2: Users can set up DN login in the ②router with DSN function. As shown in image 24-5 in below:

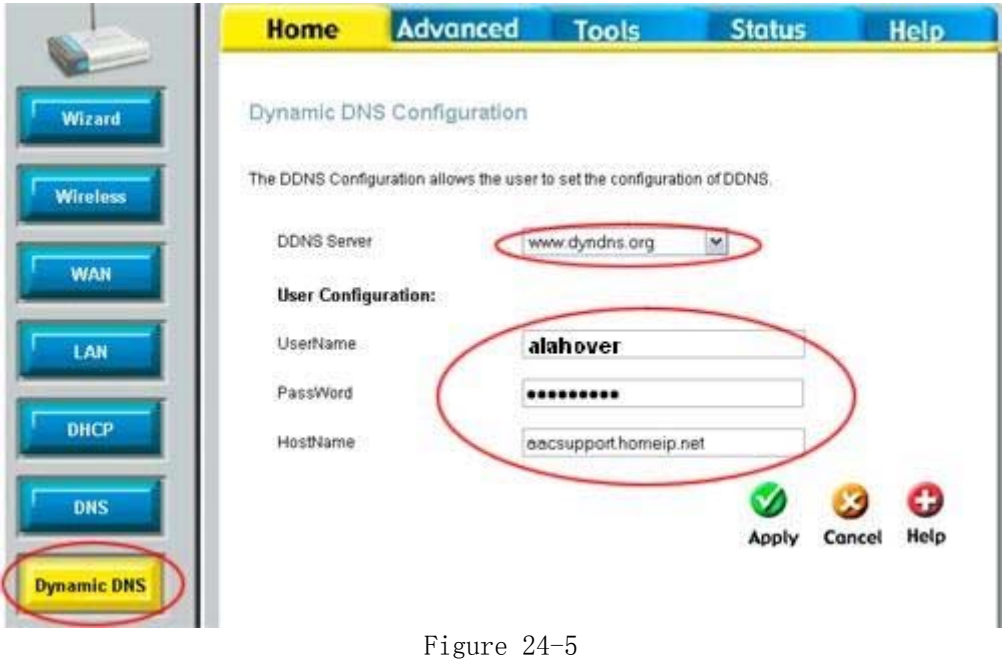

Step 4: click "Options" on menu $\rightarrow$ Software Setup $\rightarrow$ Communication parameters $\rightarrow$ select "multi-mode" and input password 888, then tick box in the front of "Internet Single-Console", as shown in image 24-6 in below:

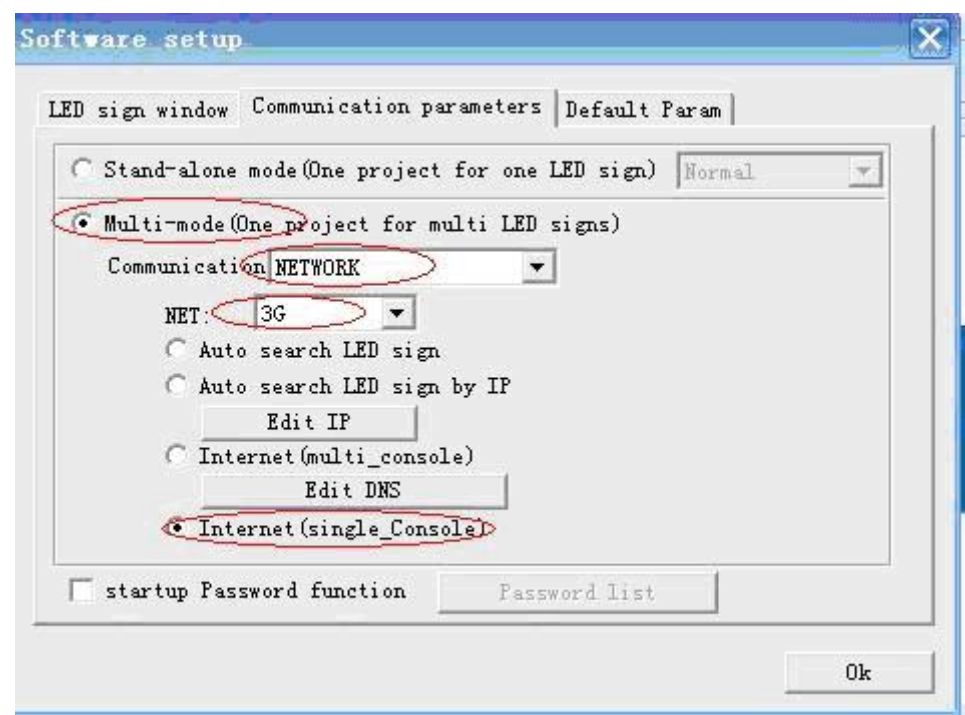

Figure 24-6

Step 5: Configuration work completed. Led Editor Software in PC could search control card client-side automatically and run instructions, such as send program and turn on/off, adjust time and brightness, etc. As shown in image 24-7 in below:

| Sign's Name        | IP Address       | Progress       | Status      |     | Width Height Brig- |   |
|--------------------|------------------|----------------|-------------|-----|--------------------|---|
| M30-A09-00886<br>п | 192.168.0.132    | 100.3          | playing pro | 28  | 320                | 8 |
| M30-A09-00898      | 192.168.0.144    | 100 %          | playing pro | 128 | 320                | 8 |
| M30-A09-00881      | 192.168.0.181    | 0 %            | playing pro | 128 | 320                | 8 |
| M30-A09-00893      | 192, 168, 0, 193 | 0 <sup>3</sup> | playing pro | 128 | 320                | 8 |
| M30-A09-00903      | 192, 168, 0, 103 | 0 <sup>x</sup> | playing pro | 128 | 320                | 8 |
| M30-A09-00887      | 192, 168, 0, 187 | $0 \times$     | playing pro | 128 | 320                | 8 |
| M30-A09-00884      | 192.168.0.184    | 0 <sup>3</sup> | playing pro | 128 | 320                | 8 |
| M30-A09-00882      | 192.168.0.112    | 0 <sup>3</sup> | playing pro | 128 | 320                | 8 |
| M30-A09-00904      | 192, 168, 0, 114 | 0 <sup>3</sup> | playing pro | 128 | 320                | 8 |
| M30-A09-00905      | 192.168.0.115    | $0 \times$     | playing pro | 128 | 320                | 8 |
| M30-A09-00866      | 192.168.0.166    | $0 \times$     | playing pro | 128 | 320                | 8 |
| M30-A09-00869      | 192.168.0.169    | 0 %            | playing pro | 128 | 320                | 8 |
| Refresh            |                  |                |             |     |                    |   |

Figure 24-7

3. One PC controls multiple LED screens

 Under this condition, setup steps of each control card are the same with those of one PC controls one LED screen. Topological diagram as shown in image 24-8 in below:

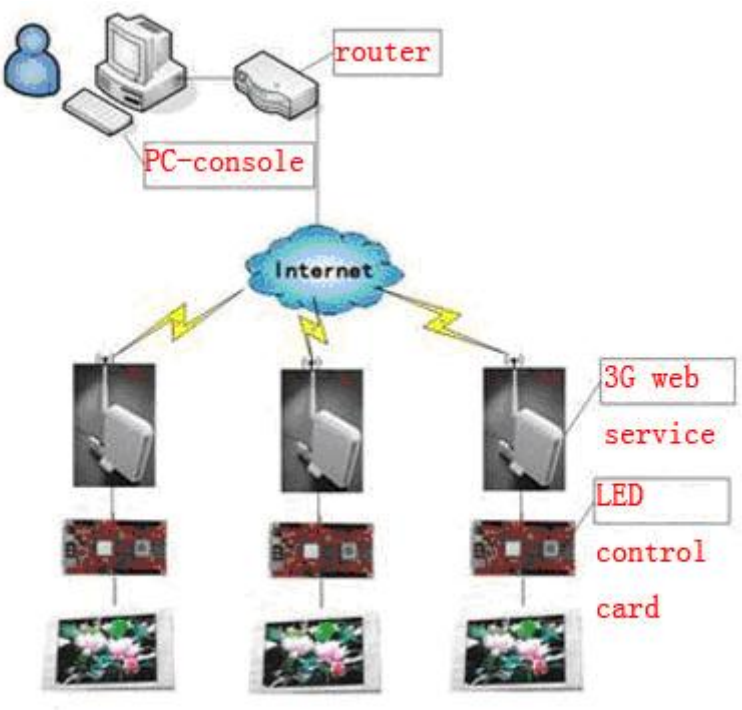

Figure 24-8